التعامل مع الأوراق

بدأ العام الدراسي وأصبحت الحاجة ملحة لإنشاء ملف بيانات خاص بطلبة المدرسة يضم جميع المعلومات التي تخص الطالب، ولم تجد إدارة المدرسة أفضل من برنامج الجداول الإلكترونية لتحقيق الغاية، إذ يحتوي المصنف على أوراق عمل عديدة ويسهل الوصول إلى المعلومات الموجودةداخلها والتعامل مع البيانات المرتبطة ببعضها، وسنتعرف لاحقا كيفية إدارة العمل داخل المصنف.

عدد أوراق العمل:

.١ الوضع الافتراضي لأوراق العمل:

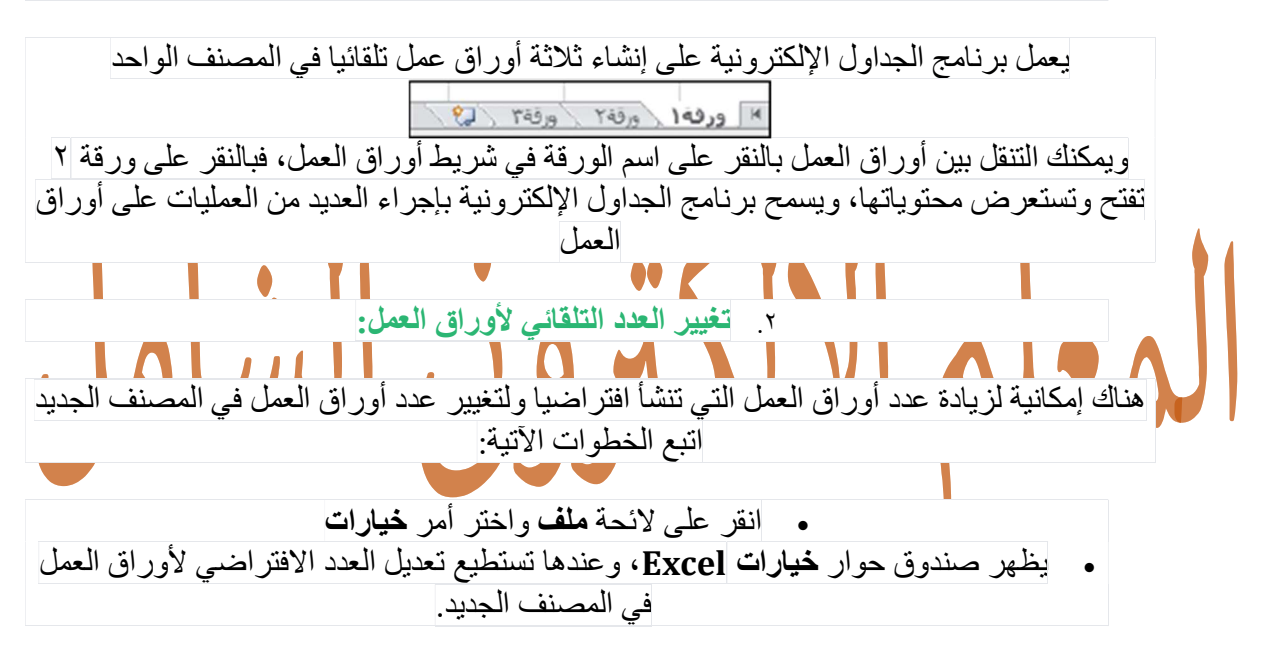

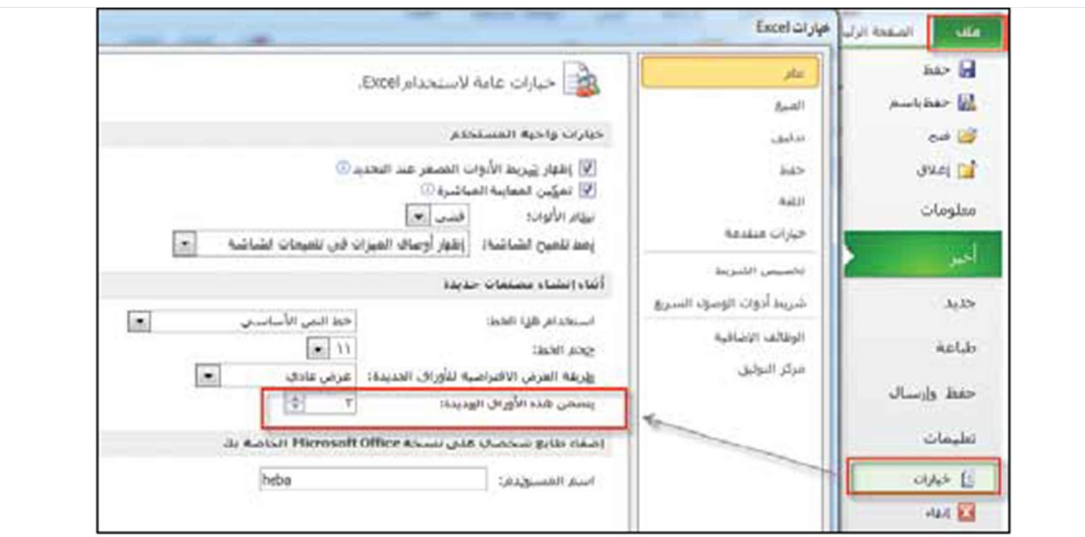

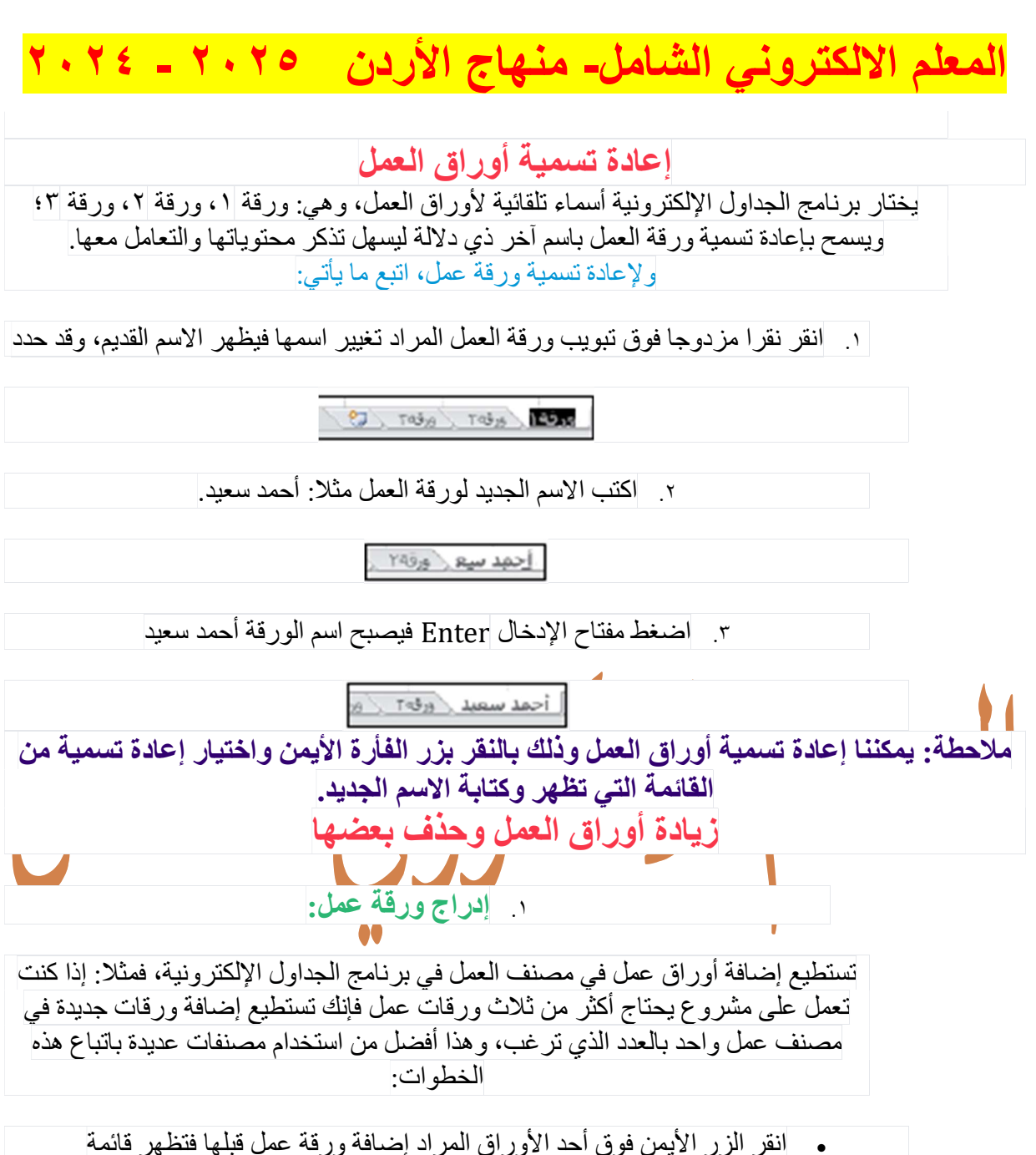

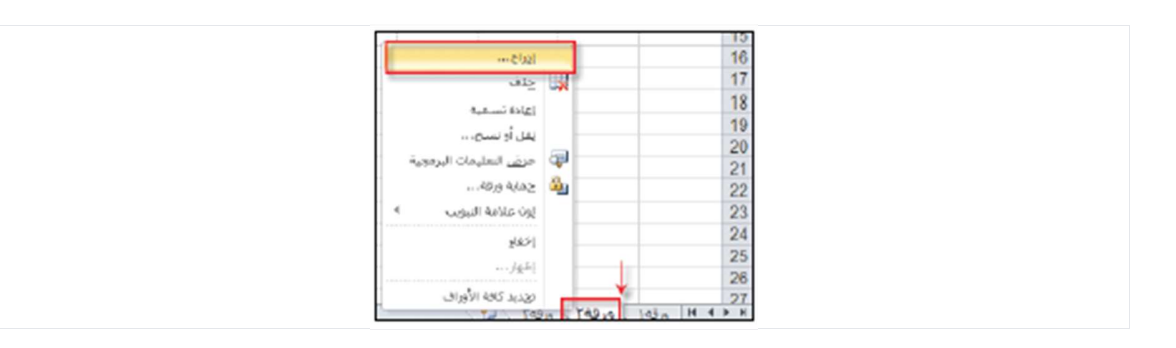

 اختر أمر إدراج من القائمة فيظهر صندوق حوار إدراج اختر ورقة عمل من صندوق الحوار ثم انقر موافق

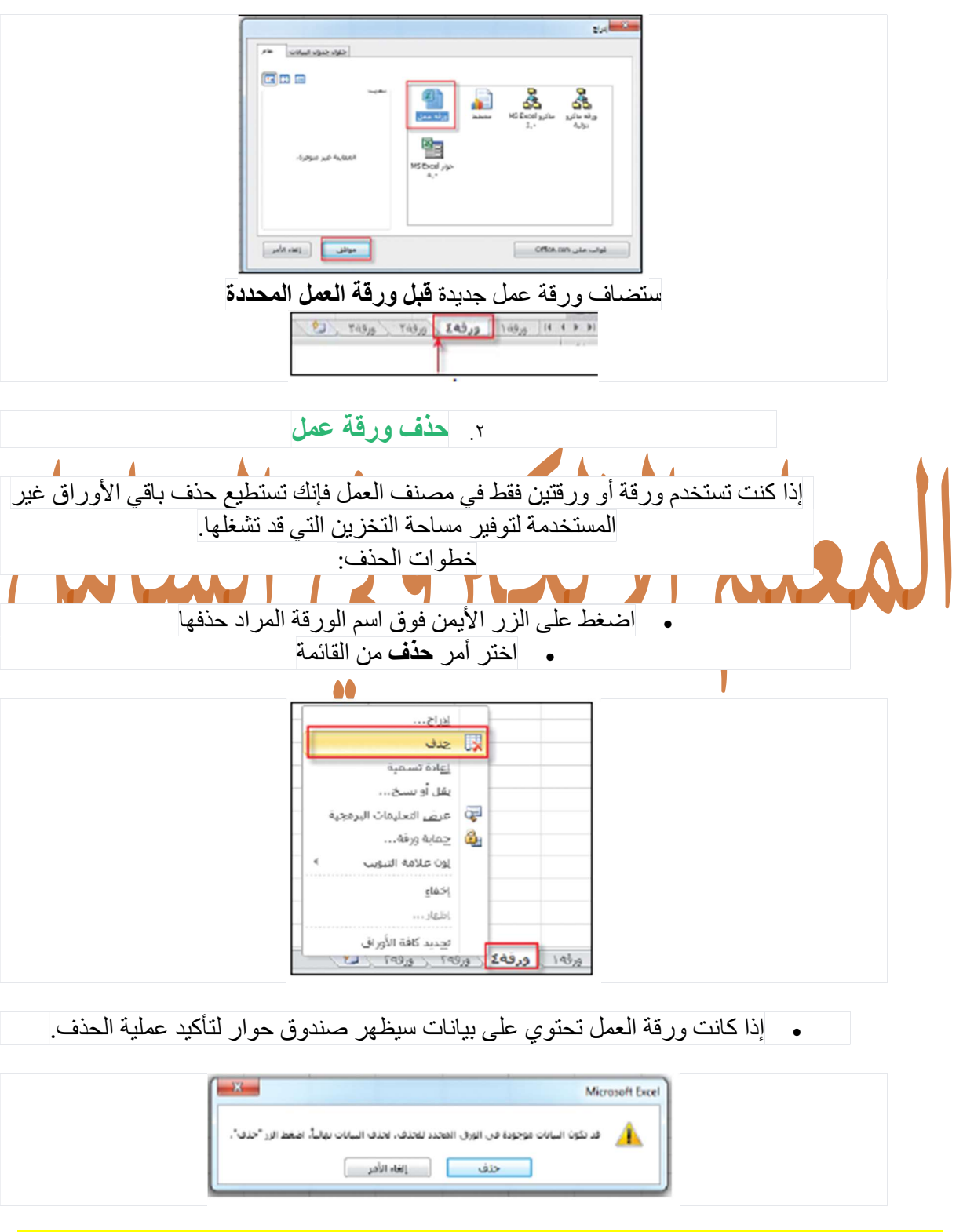

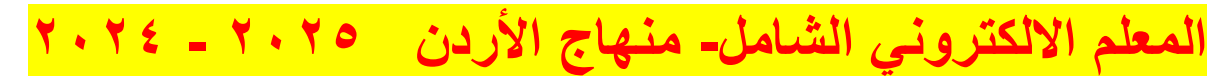

انقر حذف تلاحظ اختفاء ورقة العمل من شريط أوراق العمل

### نسخ ورقة العمل أو نقلها:

إن عملية نقل أوراق العمل في المصنف نفسه تعني إعادة ترتيبها، أما نسخ ورقة العمل فيعني إنشاء نسخة أخرى<br>إن عملية نقل أوراق العملي ورقة عمل أو نسخها اتبع الخطوات الأنية:

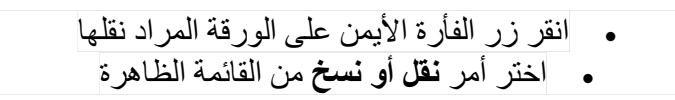

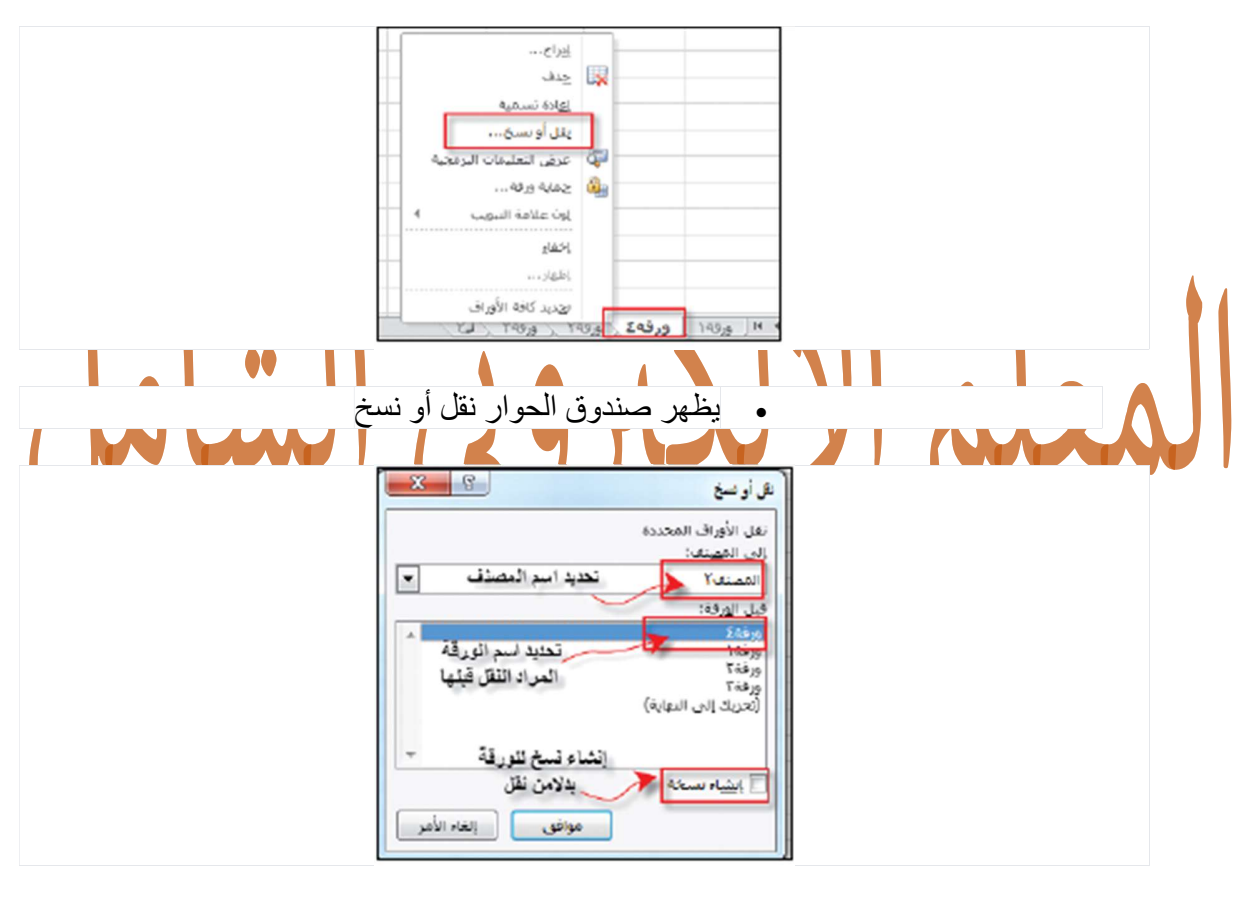

 اختر الموقع الذي تريد نقل ورقة العمل إليه أونسخها في المصنف نفسه انقر داخل مربع إنشاء نسخة إذا كنت تريد النسخ بدلا من النقل ثم انقر موافق

ملاحظة: اذا اردنا نسخ ورقة العمل الى مصنف آخر فعلينا اولا فتح المصنف الثاني وعند اجراء عملية النسخ نختار اسم المصنف المُراد النسخ اليه وننقر على خيار انشاء نسخة

#### تغيير لون الورقة:

يمكنك ترميز علامات تبويب الأوراق باللون ليسهل تعرفها، ولتغيير لون الورقة اتبع الخطوات الآتية:

 انقر الزر الأيمن على اسم الورقة المراد تغيير لون خلفيتها اختر الأمر (لون علامة التبويب) اختر اللون المطلوب

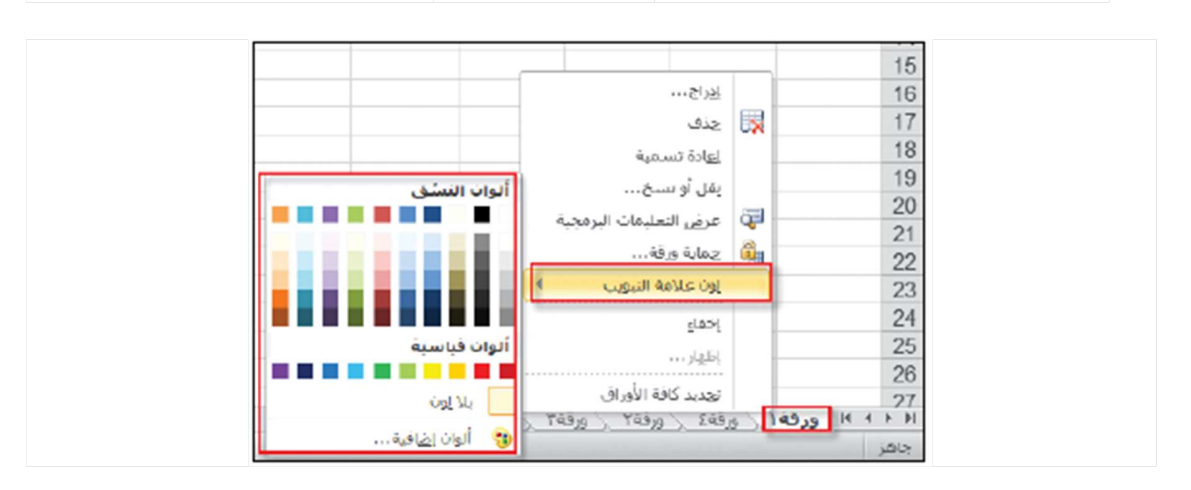

المعلم الالكتروني الشامل